# Atari **non**

The Print Shop GRAPHICS LIBRARY brings you dozens of exciting new graphics for your Print Shop program. Disk I is a collection of graphics designed by some of the top computer artists in the country: from educational designs to adorable animals, sports to special occasions and holidays, they bring you their best.

And this is only the beginning. Look for other Print Shop GRAPHICS LIBRARY Disks coming soon — and keep your creativity flowing!

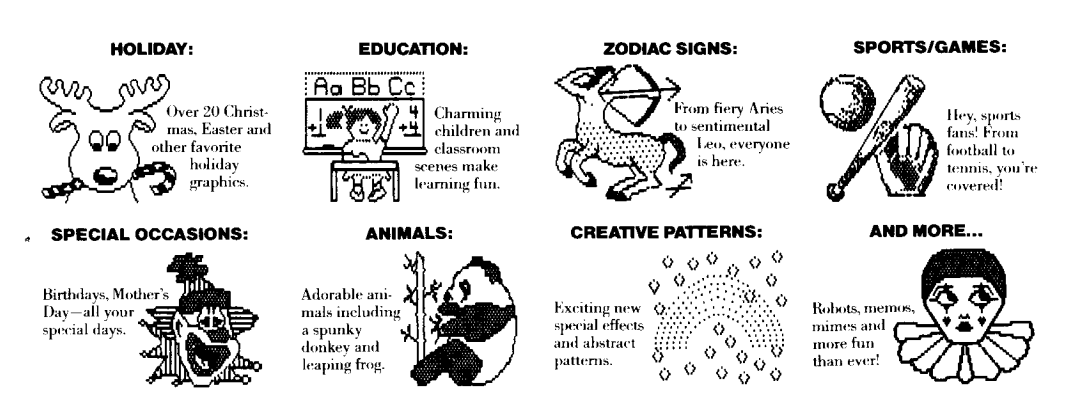

The Print Shop Graphics Library, Disk I by: David Balsam and Martin Kahn Graphics by: Gini Shimabukuro, Gail D. Bales, Lisa Bergquist, Adele Aldridge, Greg Lum, Noreen Strehlow, Martin Kahn

### *Est Bruderbund Software*

For more information about Brøderbund and our products, write to us at: 17 Paul Drive, San Rafael, California 94903-2101, or call (415) 479-1170. ©1984, 1985 Brøderbund Software, Inc. Atari is a registered trademark of Atari Corp.

## Priit Shop GRAPHICS LIBRARY®

**Disk I Graphics** 

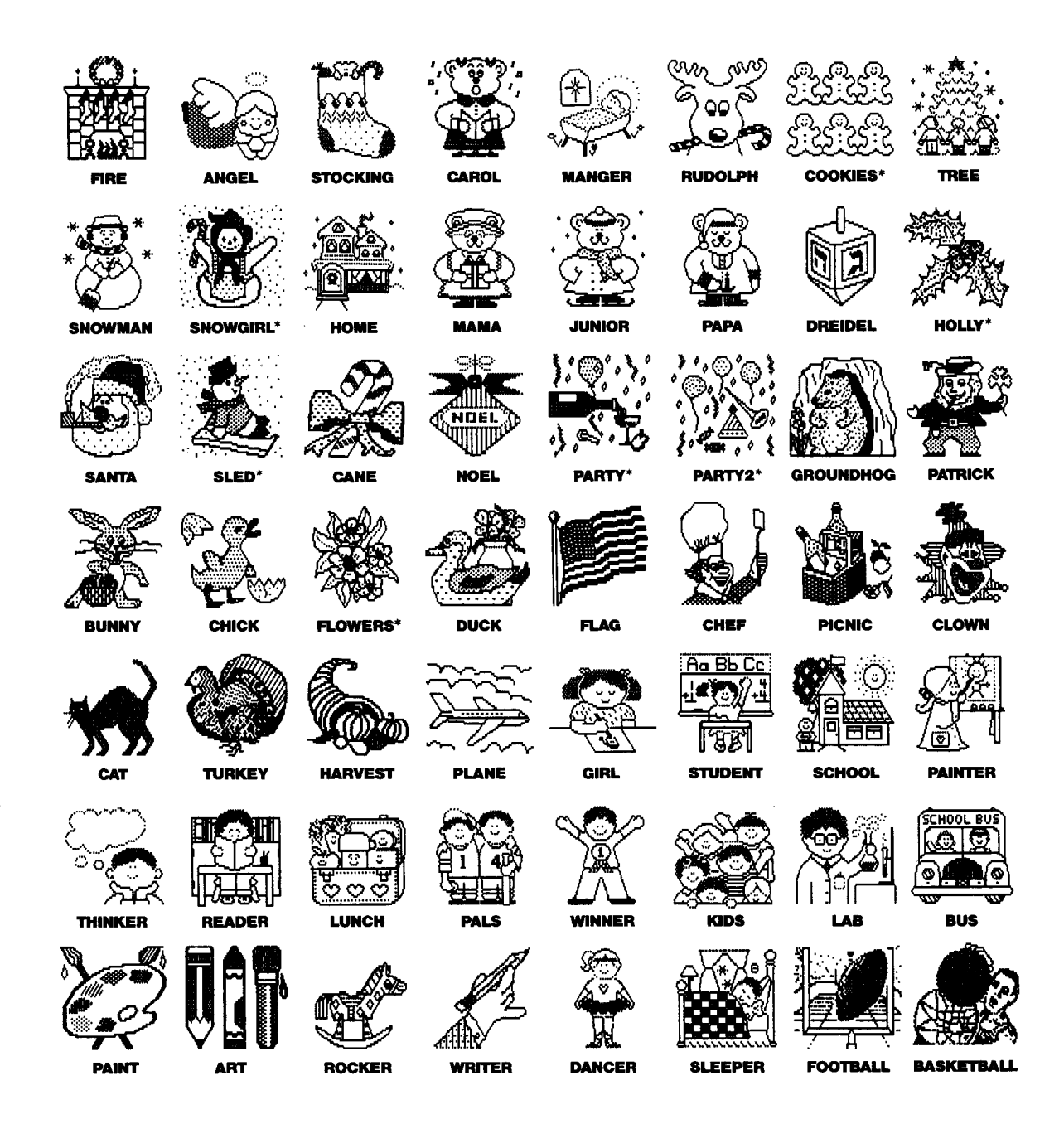

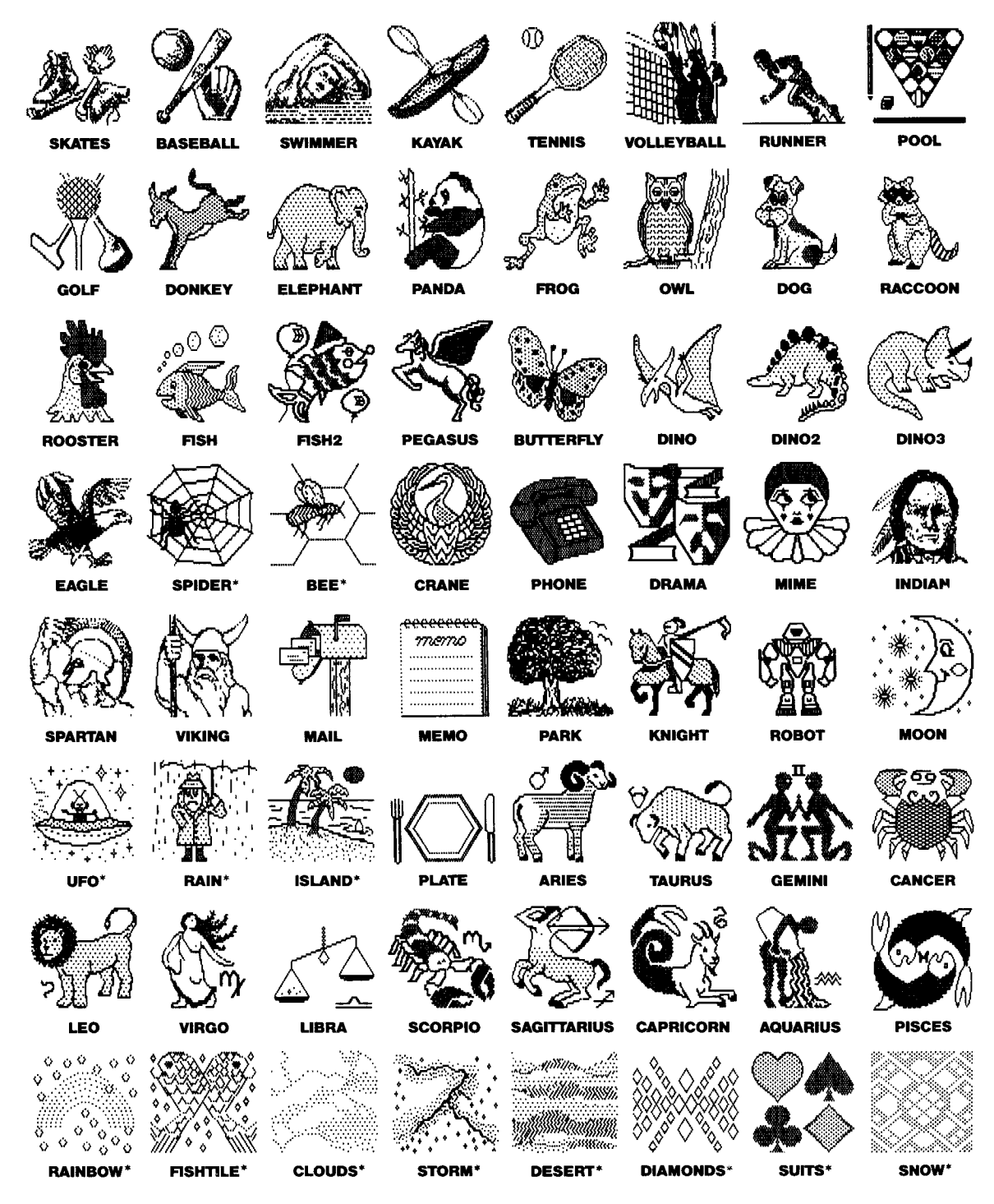

\*Works well as a Tile Pattern too!

## Priiit Shop" GRAPHICS LIBRARY"

#### Disk I Instructions

#### Introduction:

Now The Print Shop is more useful than ever for school and home. Disk I of The Print Shop Graphics Library brings you 120 new graphics — many created for your use around traditional holidays and special occasions throughout the year. In addition to holiday themes, you have the choice of zodiac signs, animals, sportslgames, kids/school pictures, creative patterns and more.

#### Getting Started:

The Print Shop Graphics Library, Disk I is easy to use. All you need is The Print Shop to get started. You will be using The Print Shop in exactly the same way as you have before. Just start up the program and follow the prompts that appear on the screen.

#### Using Disk I Graphics:

Select your choice of GREETING CARD, SIGN, LETTERHEAD or BANNER from the Main Menu of The Print Shop. When you reach CHOOSE A GRAPHIC, highlight FROM OTHER DISK. Then follow the prompts. Make sure you insert The Print Shop Graphics Library disk into the drive with the label facing up. Type in the **name** of the graphic you want. If you get a message that the graphic cannot be found, make sure that the name of the graphic is spelled correctly and that your graphic disk is in the drive with the label facing up.

#### Modifying Disk I Graphics:

You can also modify your new Print Shop graphics with the GRAPHIC EDITOR and then save them to another data disk. After selecting Graphic Editor, type CTRL-G,' then highlight FROM OTHER DISK and follow the prompts. Type in the name of the graphic you want to modify.